# **Instalación del RealFlight G3**

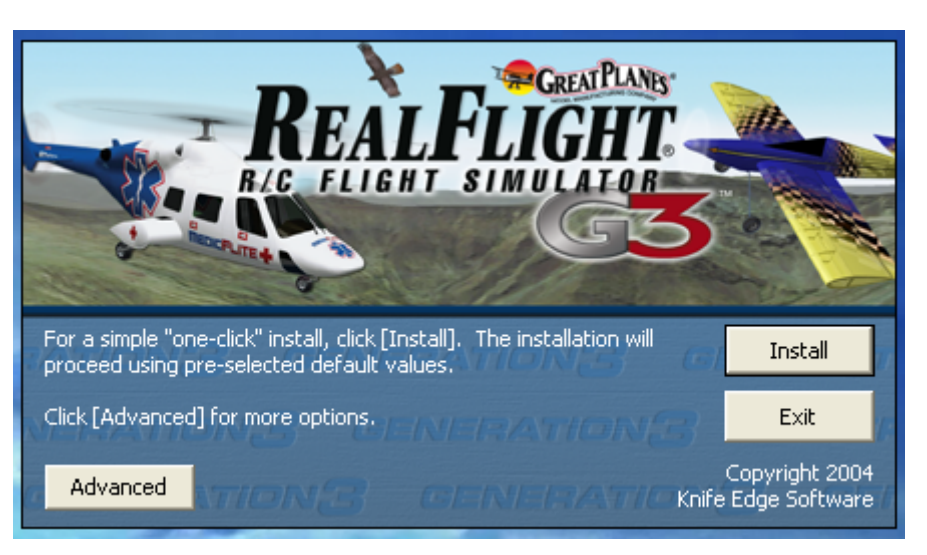

Al insertar el CD\_1 al lector de CD/DVD aparecerá la siguiente ventana:

Si haces clic en "Advanced" se desplegará la siguiente sección que permite cambiar el directorio en donde será instalado el RealFlight G3.

Recomiendo no modificar estos parámetros a no ser que seas usuario avanzado de PC o sepas lo que haces.

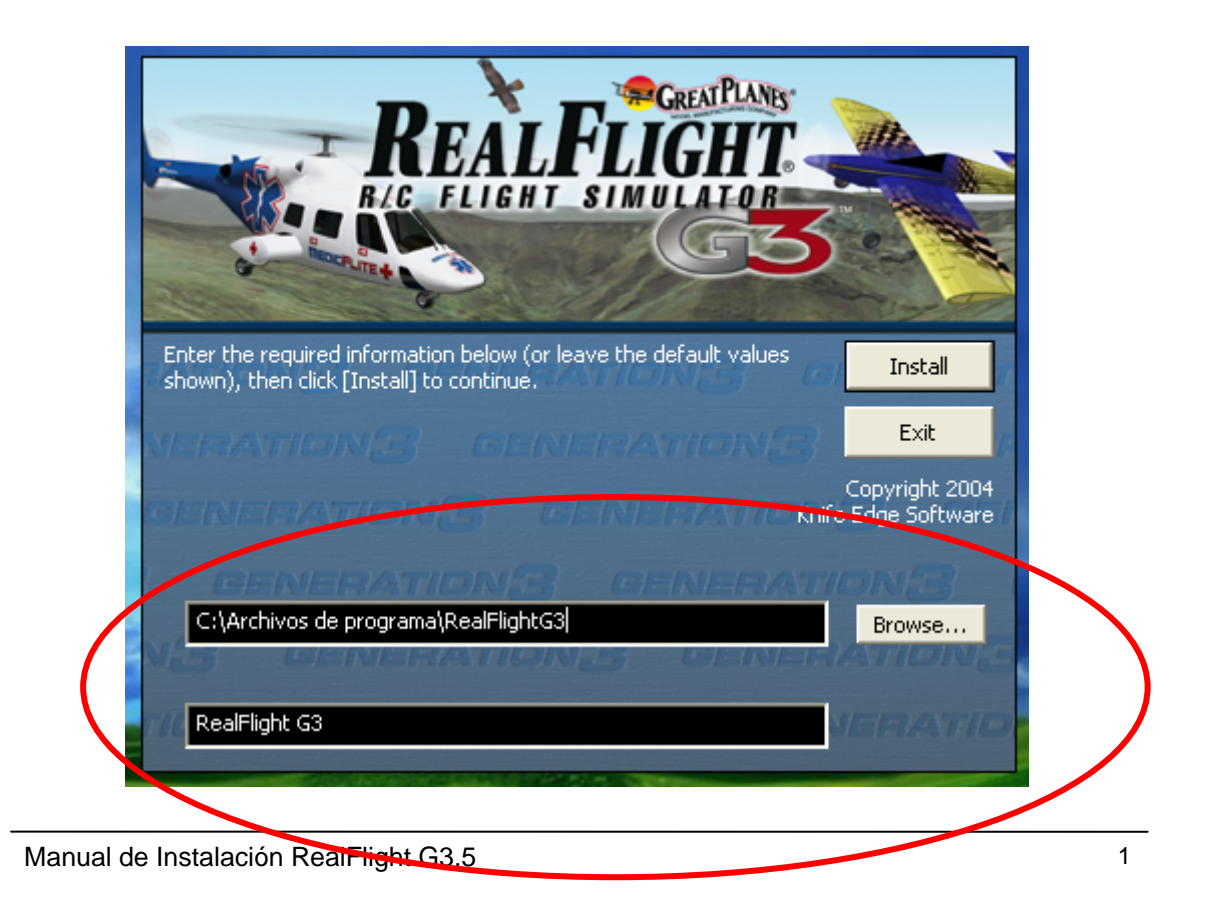

Haciendo clic en "Install" comenzará la instalación por lo que sólo tendremos que esperar hasta que nos pida el CD #2.

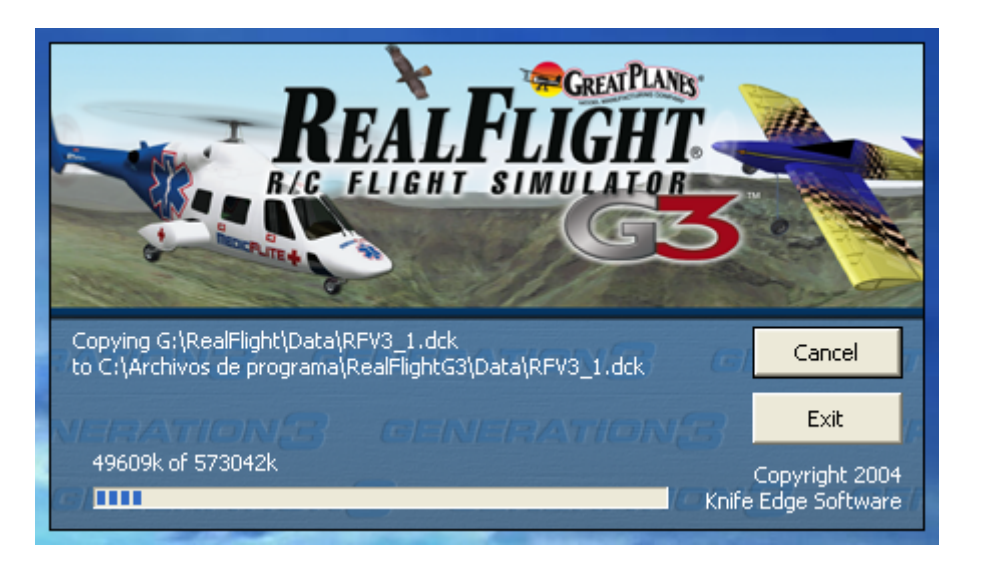

#### Esperamos….

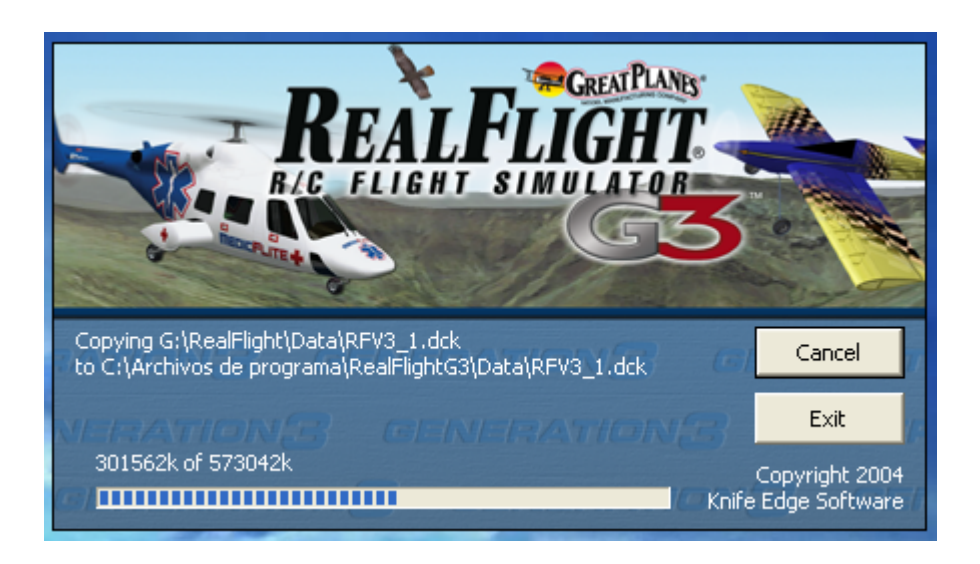

Aparecerá la siguiente ventana en donde se nos pide insertar el CD\_2.

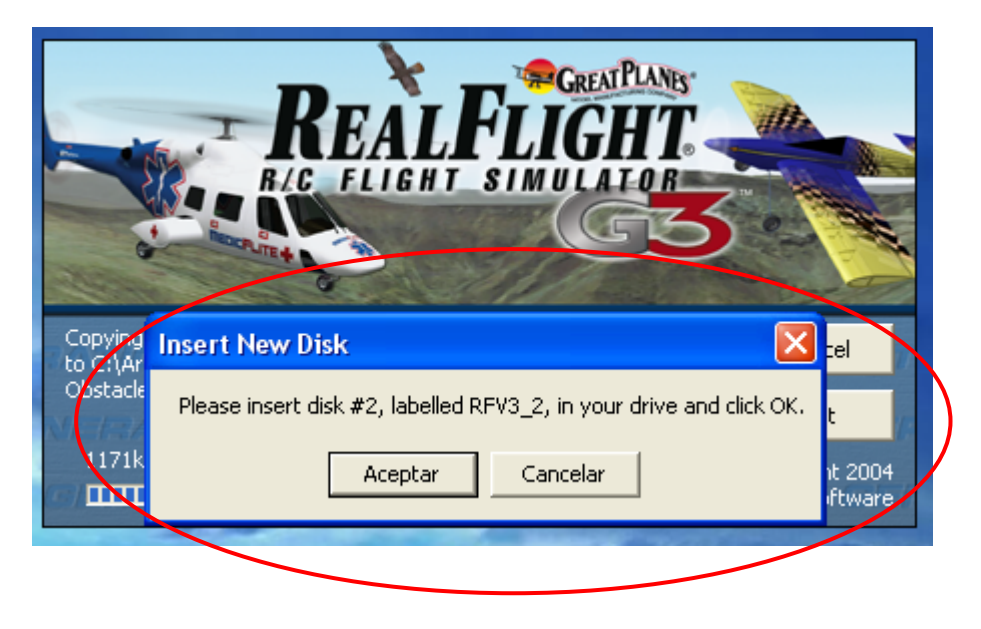

Al insertar el CD 2 a nuestro lector de CD/DVD aparecerá la siguiente ventana mostrando la información contenida en el CD\_2.

La cerramos y continuamos con la instalación.

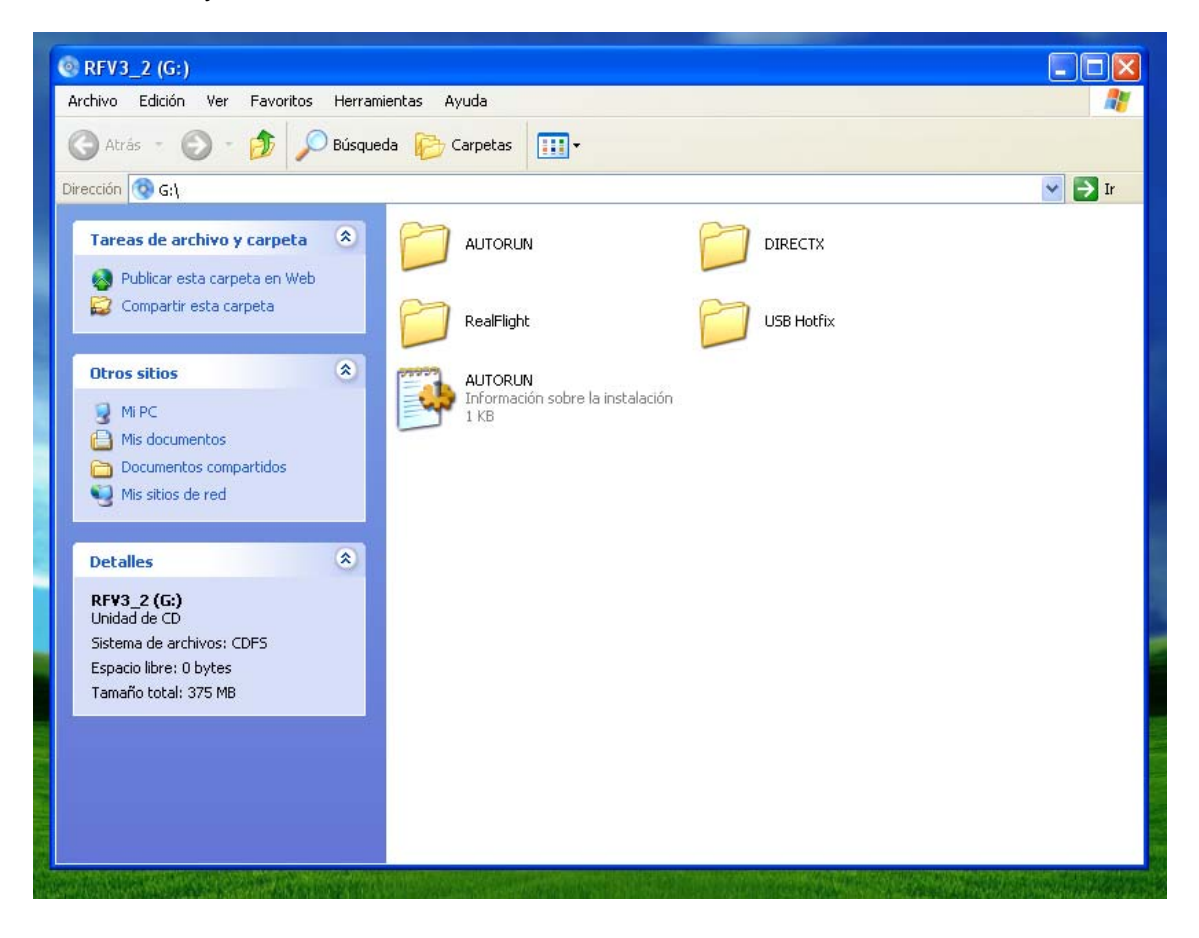

Para continuar con la instalación haz clic en "Aceptar".

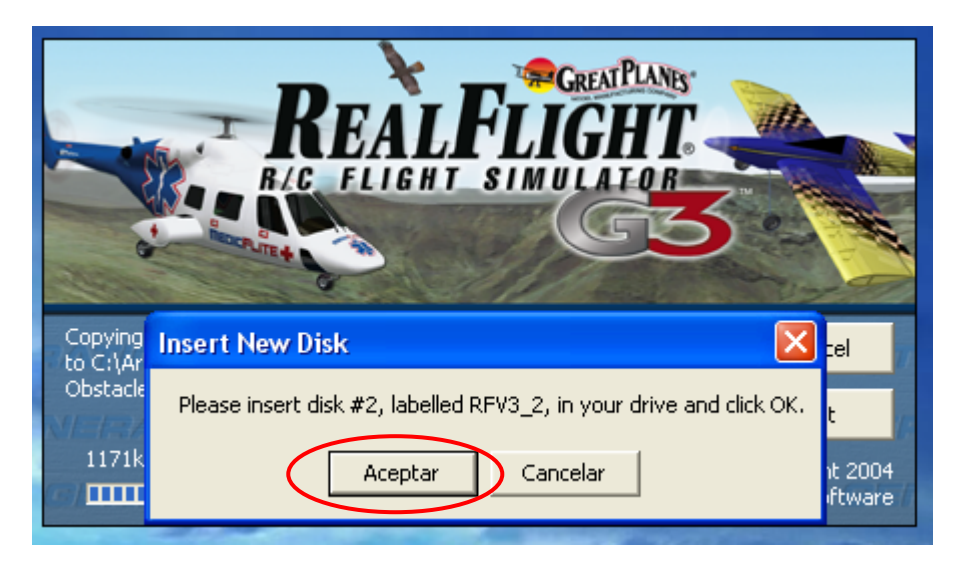

Nuevamente hay que esperar a que termine el proceso de instalación.

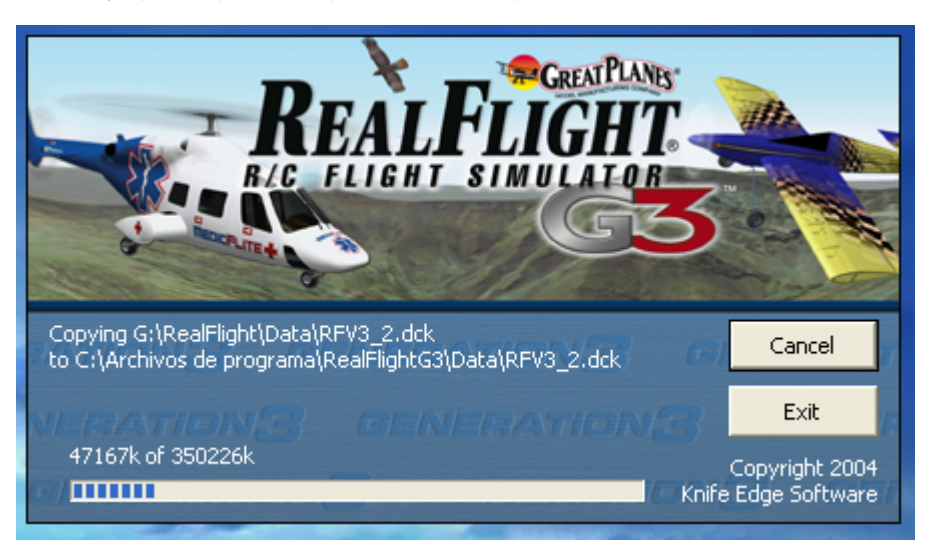

La instalación de los archivos finalizará con la siguiente ventana. Haz clic en "Aceptar".

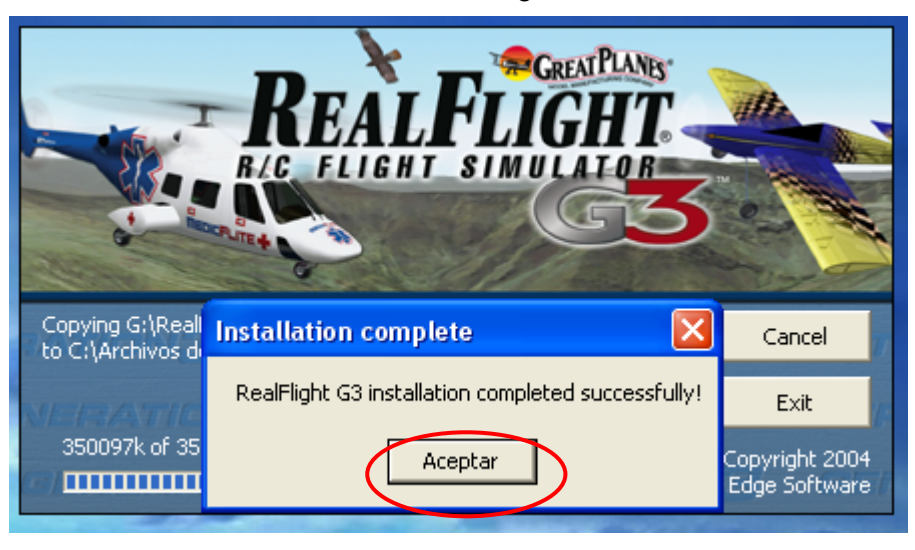

Junto con la ventana final aparecerá también el acceso directo al RealFlight G3 en el escritorio.

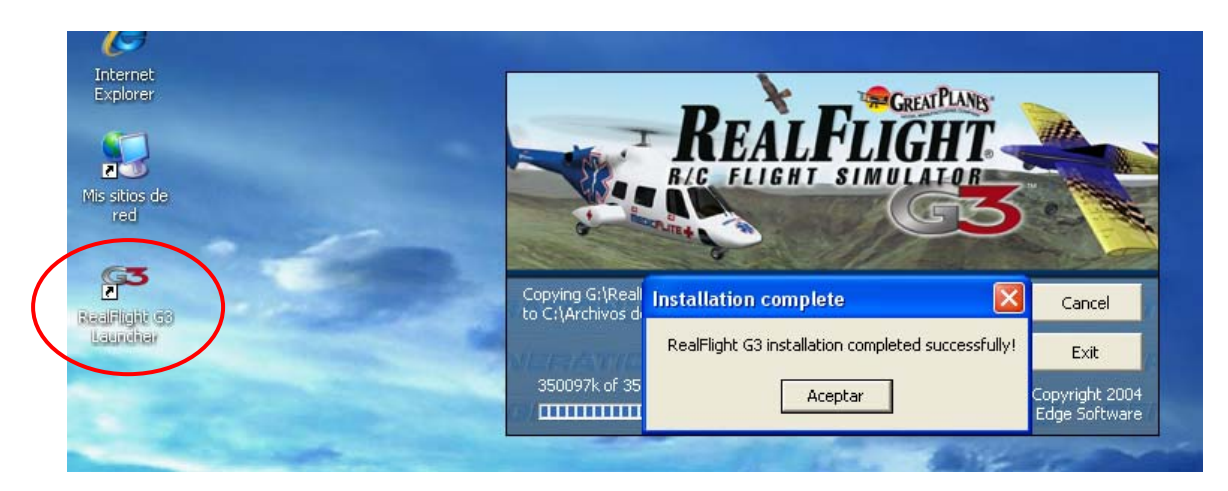

Habiendo hecho clic en "Aceptar" nos aparecerá la siguiente ventana, que comprobará e instalará DirectX 9.0c, de ser necesario, elemento indispensable para que funcione el simulador.

Haz clic en "Aceptar"

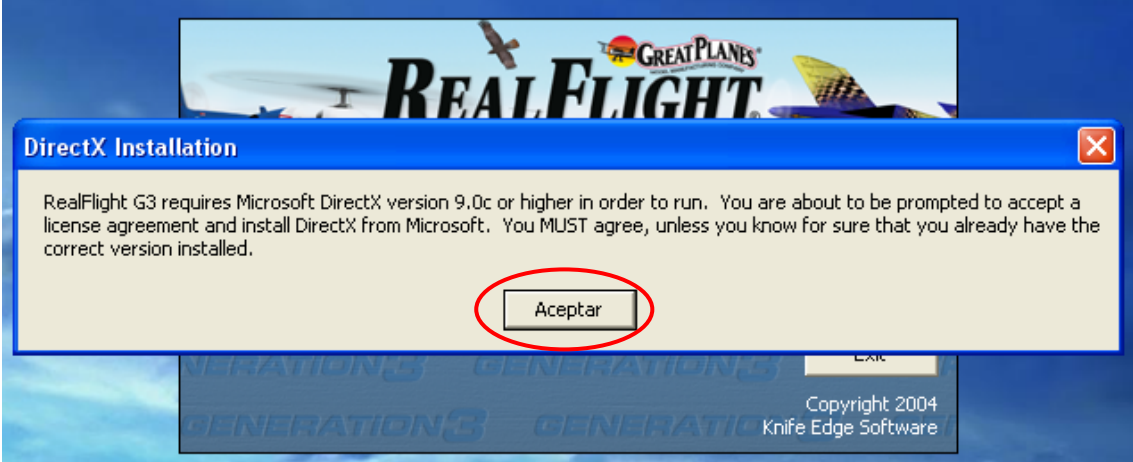

Aparecerá la siguiente ventana. Acepta el contrato y haz clic en "Siguiente >".

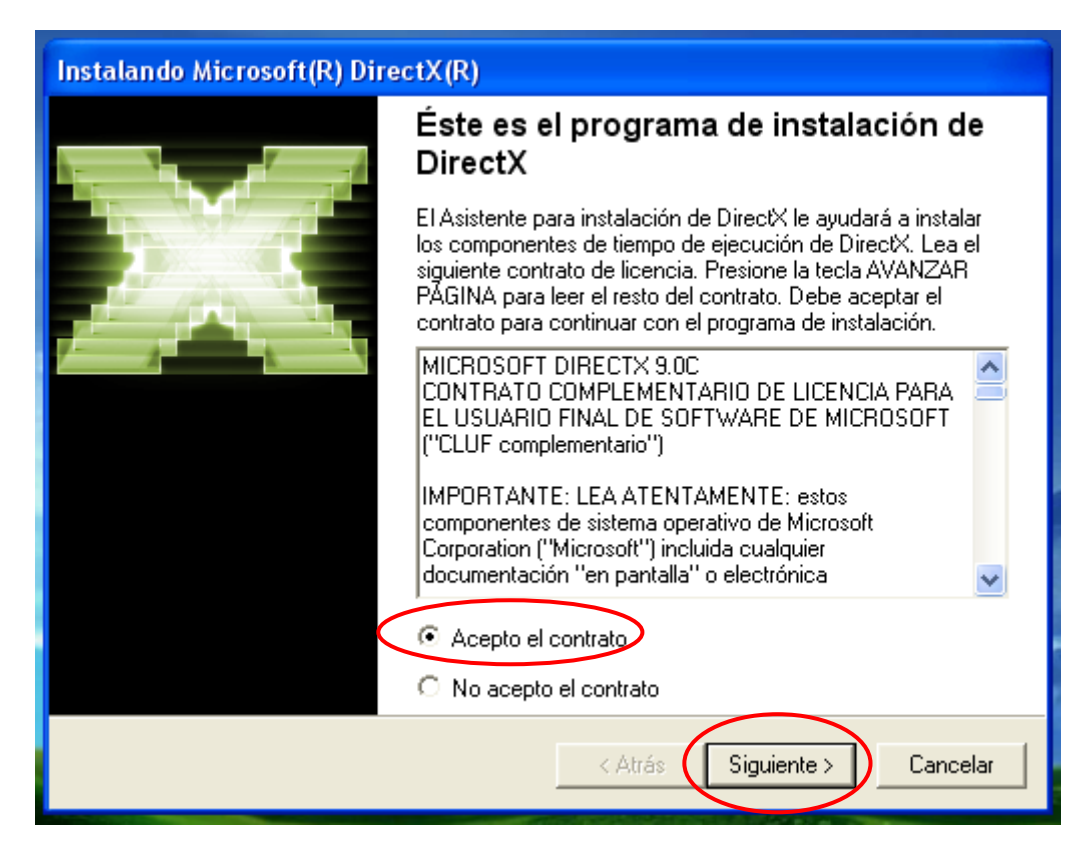

Haz clic en "Siguiente >" para iniciar la comprobación e instalación, de ser necesario.

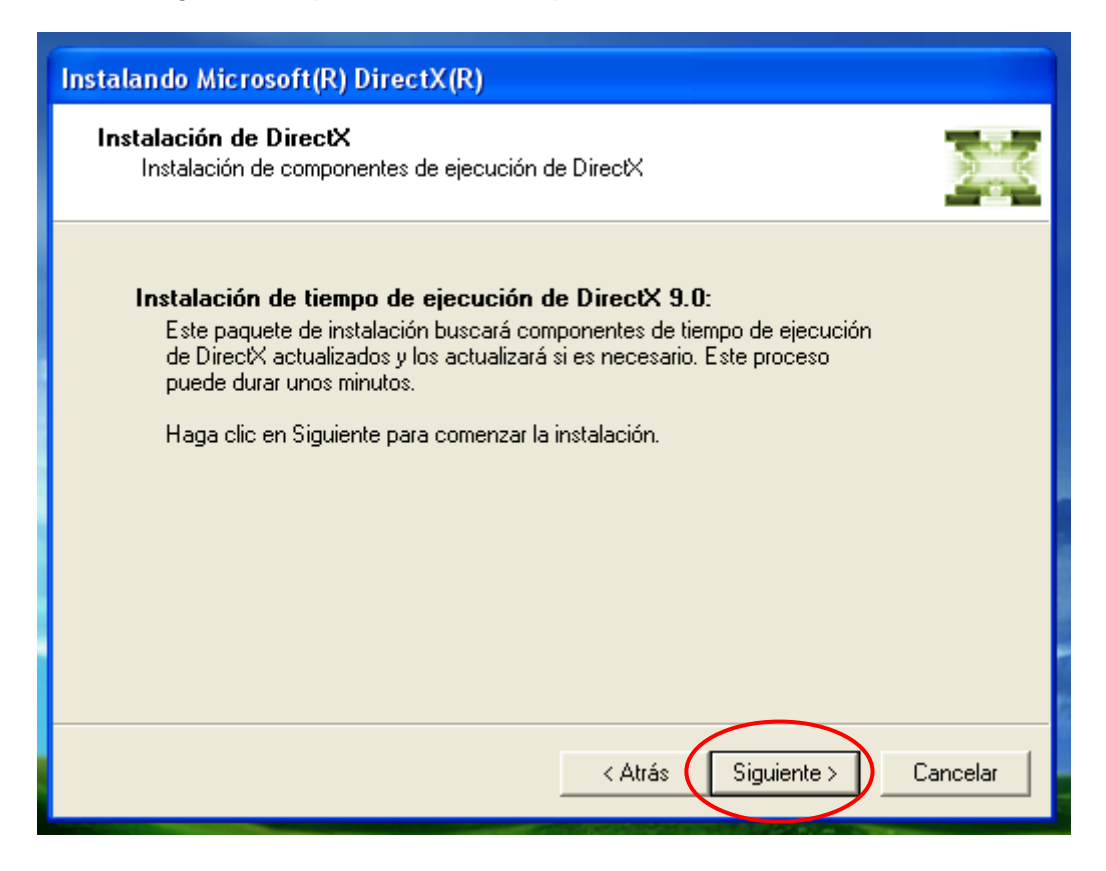

Hecha la comprobación aparecerá la ventana final que concluye el proceso global de instalación.

Haz clic en "Finalizar"

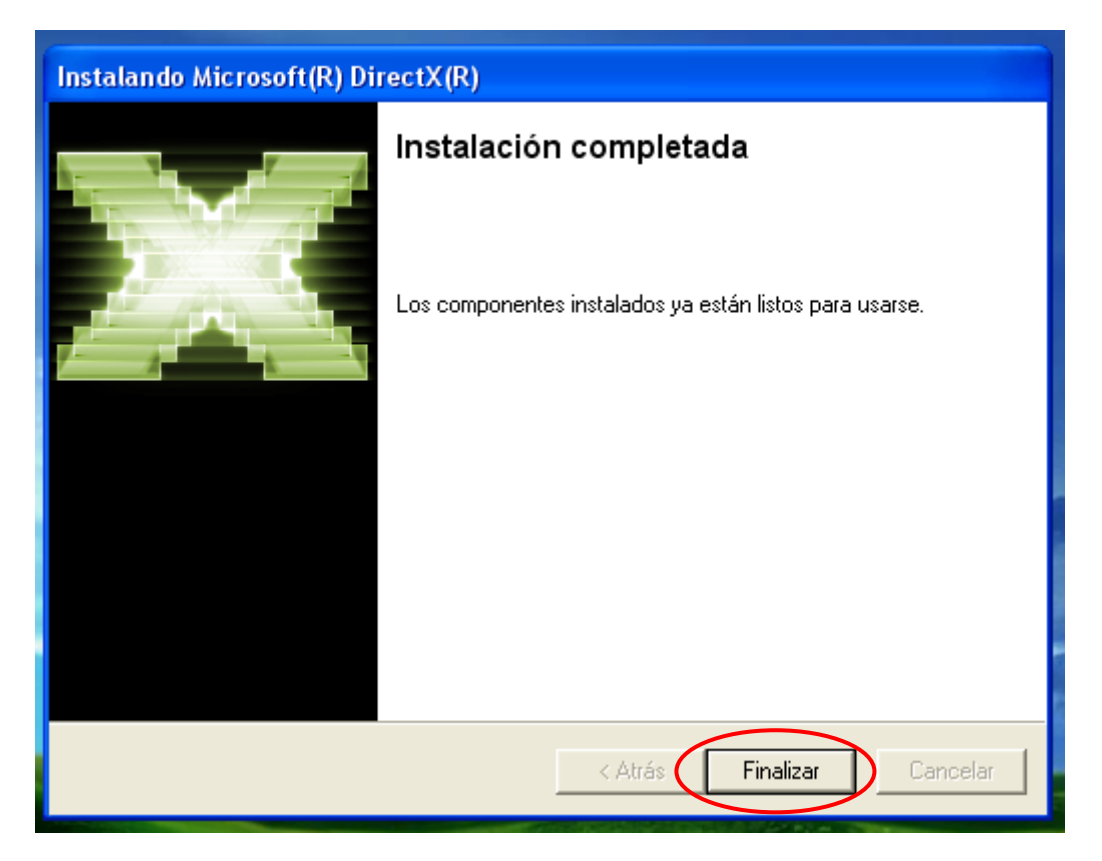

Para iniciar el Simulador:

Si haces clic en el acceso directo "RealFlight G3 Launcher"…

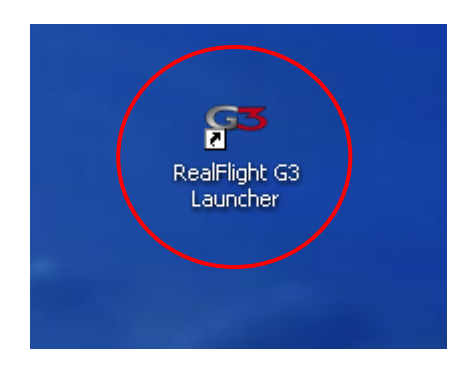

…aparecerá la siguiente ventana, en donde tendrás que ingresar un nombre y los serials.

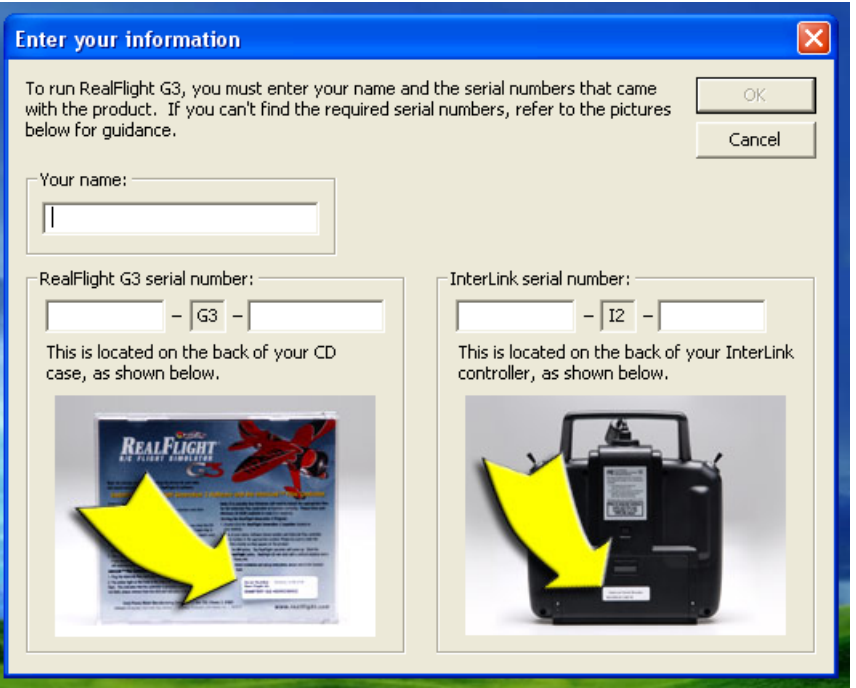

Ingresa los serials que aparecen en esta imagen, o los que están en el "Menú Interactivo"

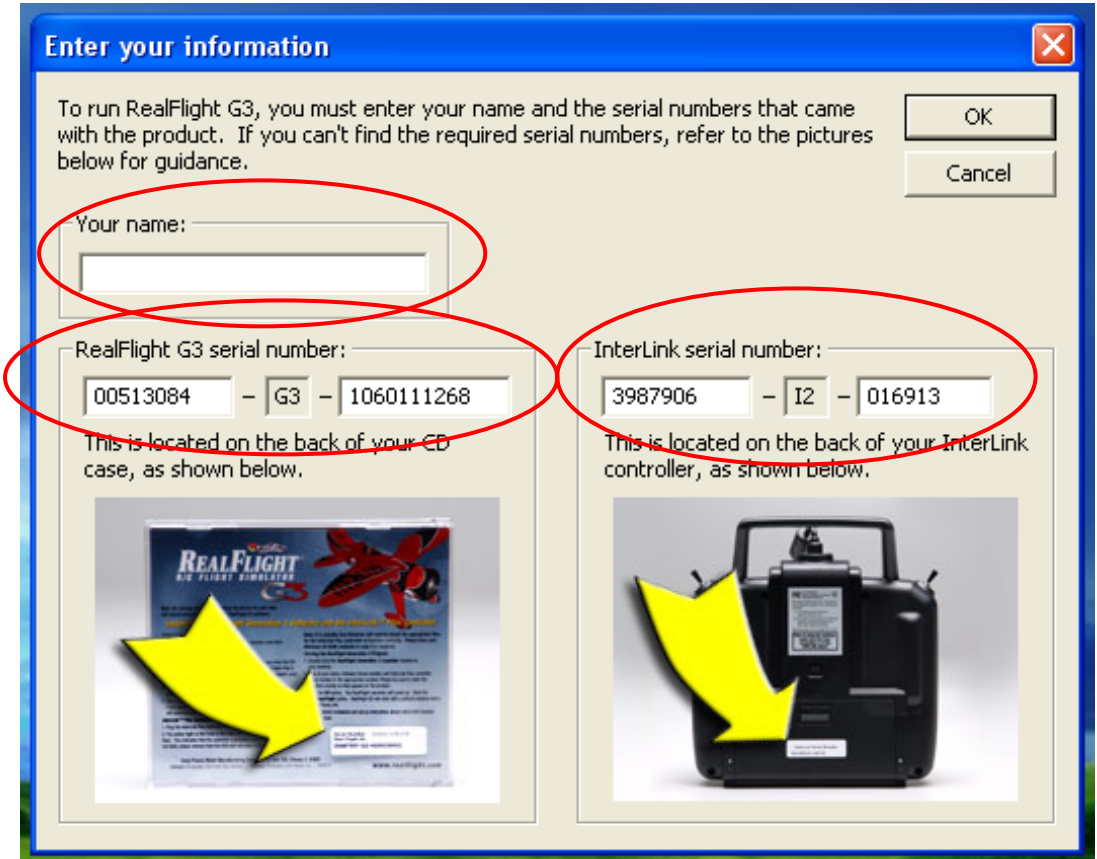

Haz clic en "OK" y te aparecerá la siguiente ventana:

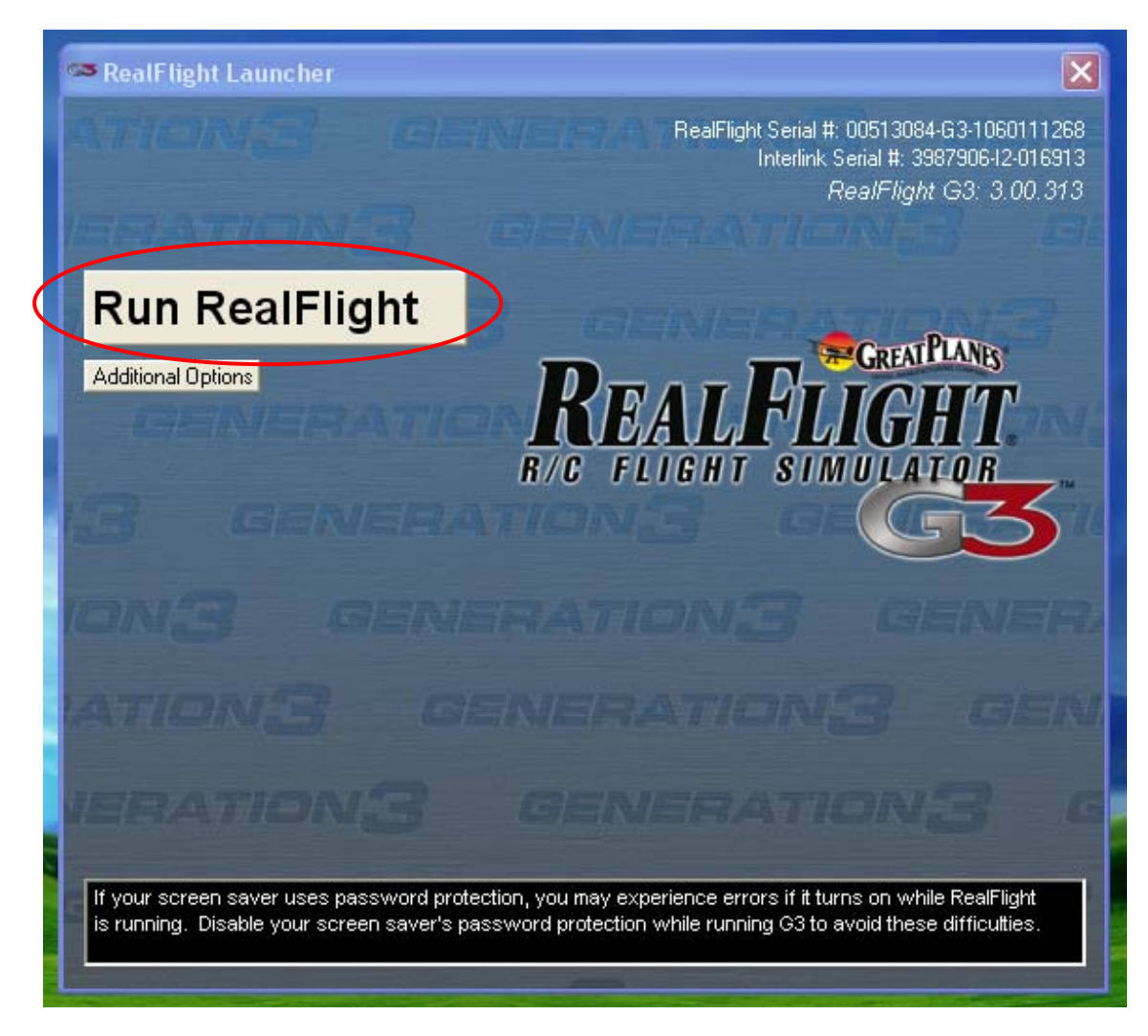

Si haces clic en "Run RealFlight" desaparecerá la ventana anterior y se abrirá esta: …

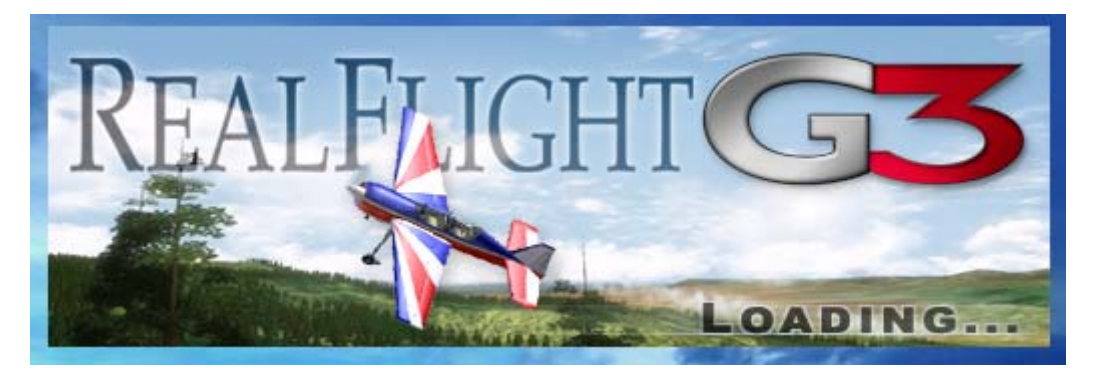

...que inevitablemente llevará al siguiente mensaje, a no ser que poseas la Interface InterLink original.

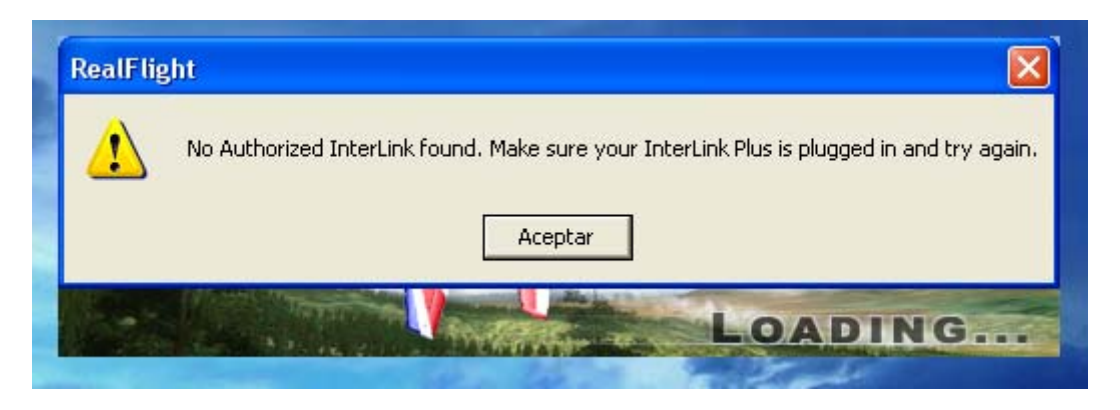

Dicho esto se puede concluir que el acceso directo antes mencionado no nos servirá por lo que lo podemos eliminar sin ningún problema.

#### **Para poder utilizar el simulador debemos instalar el Emu 2.07 desde el "Menú interactivo".**

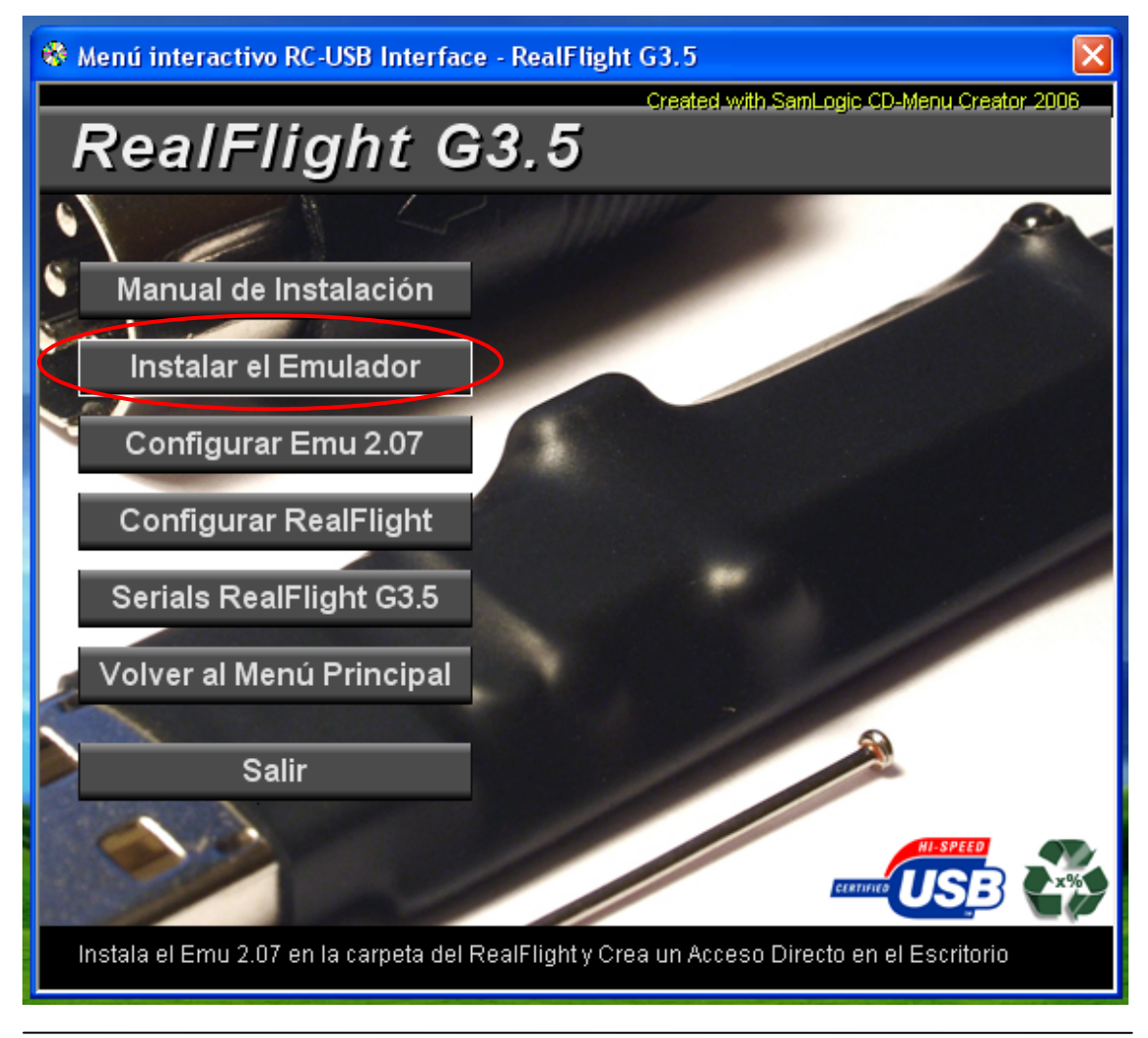

Si haces clic en "Instalar el Emulador" aparecerá la siguiente ventana:

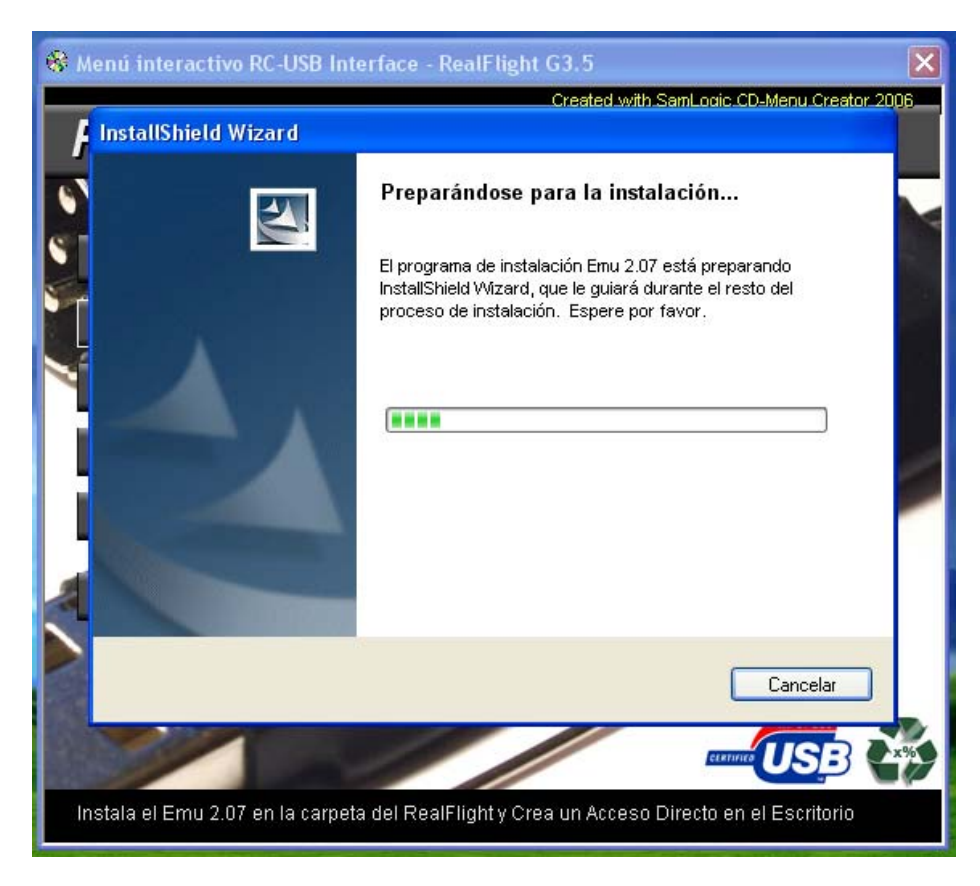

Que te llevará a esta. Haz clic en siguiente.

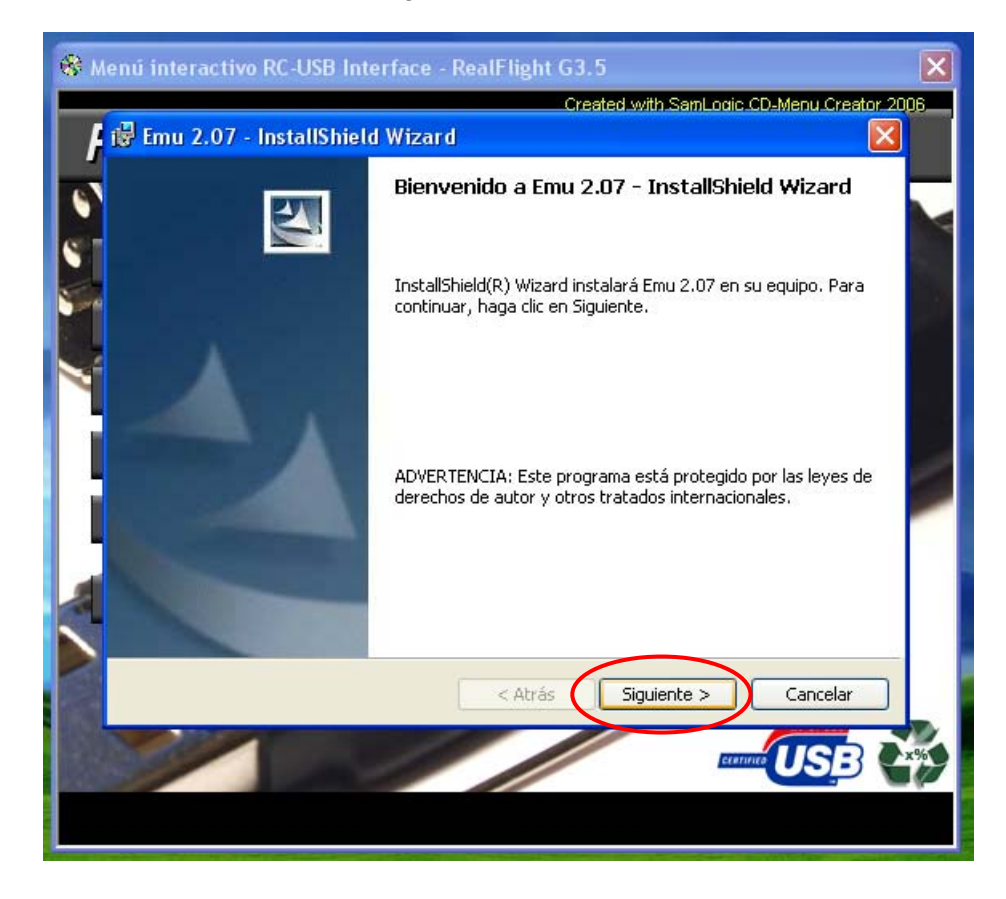

Verifica que el directorio de instalación sea el mismo en donde instalaste el RealFlight G3, que por defecto será "C:\Archivos de programa\RealFlightG3"

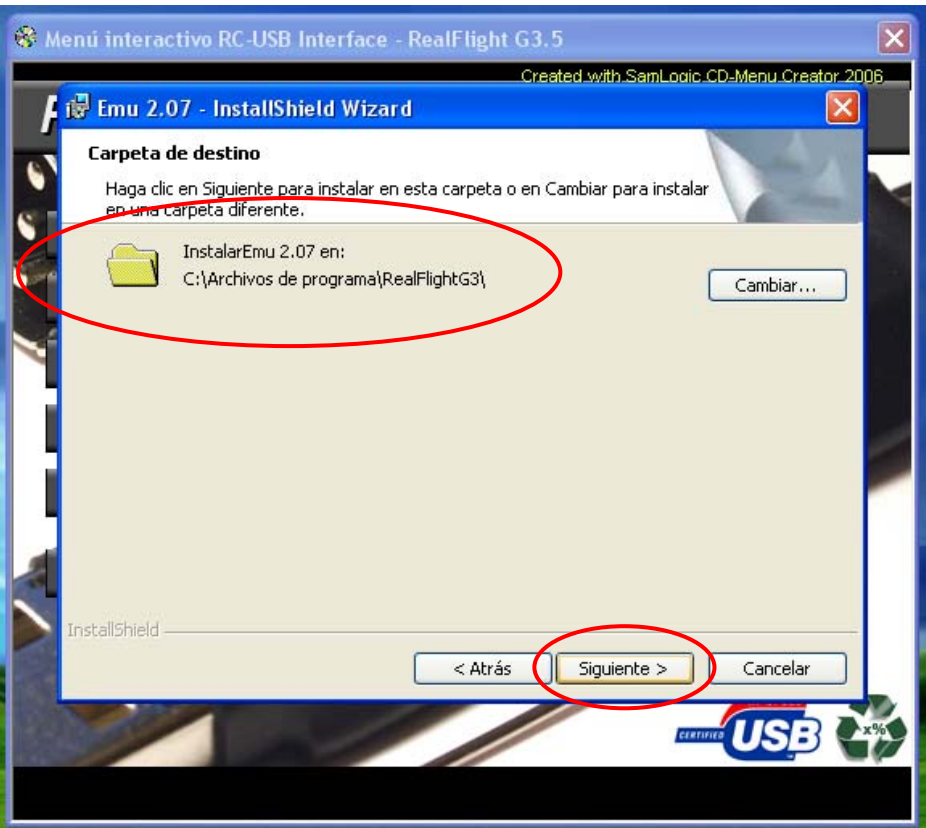

Aparecerá esta ventana, que es simplemente una confirmación para instalar.

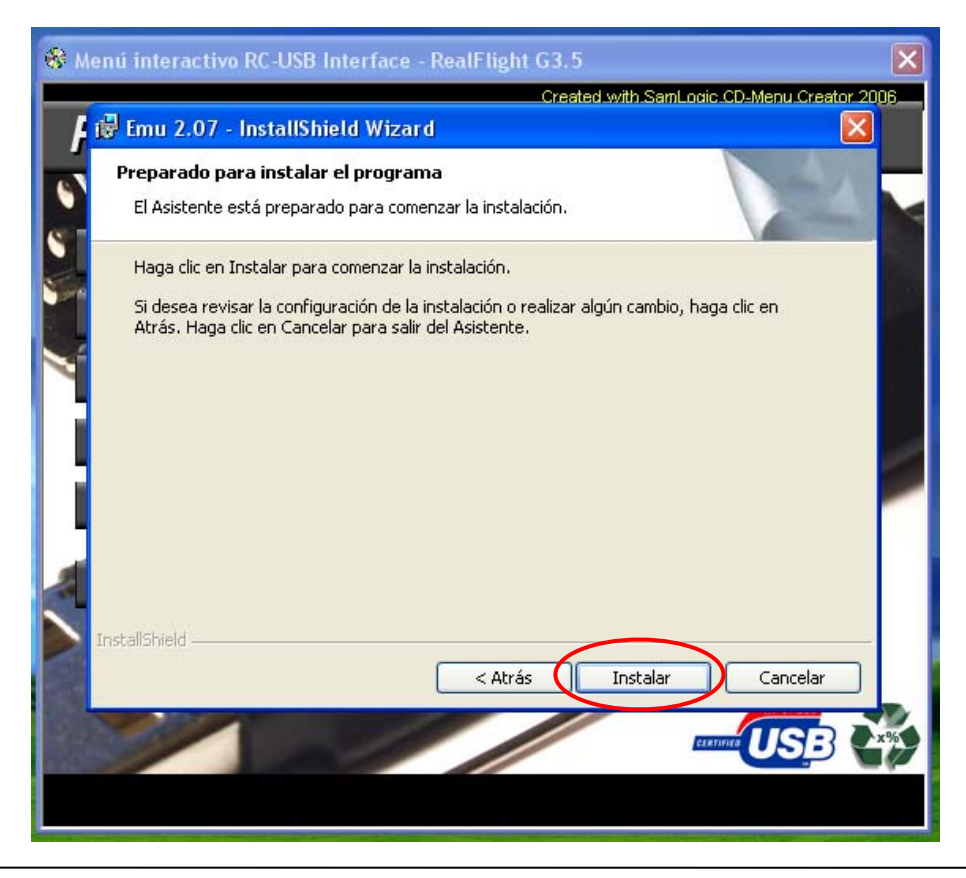

Haz clic en "Instalar" y se iniciará el proceso de instalación…

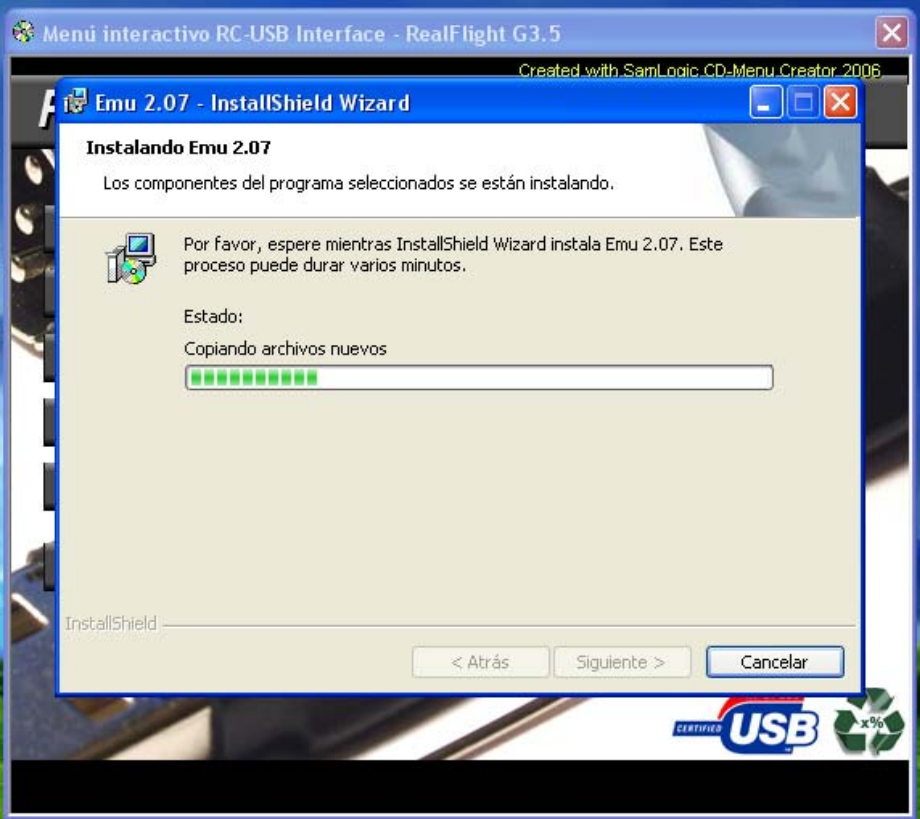

Que terminará en esta ventana. Haz clic en "Finalizar"

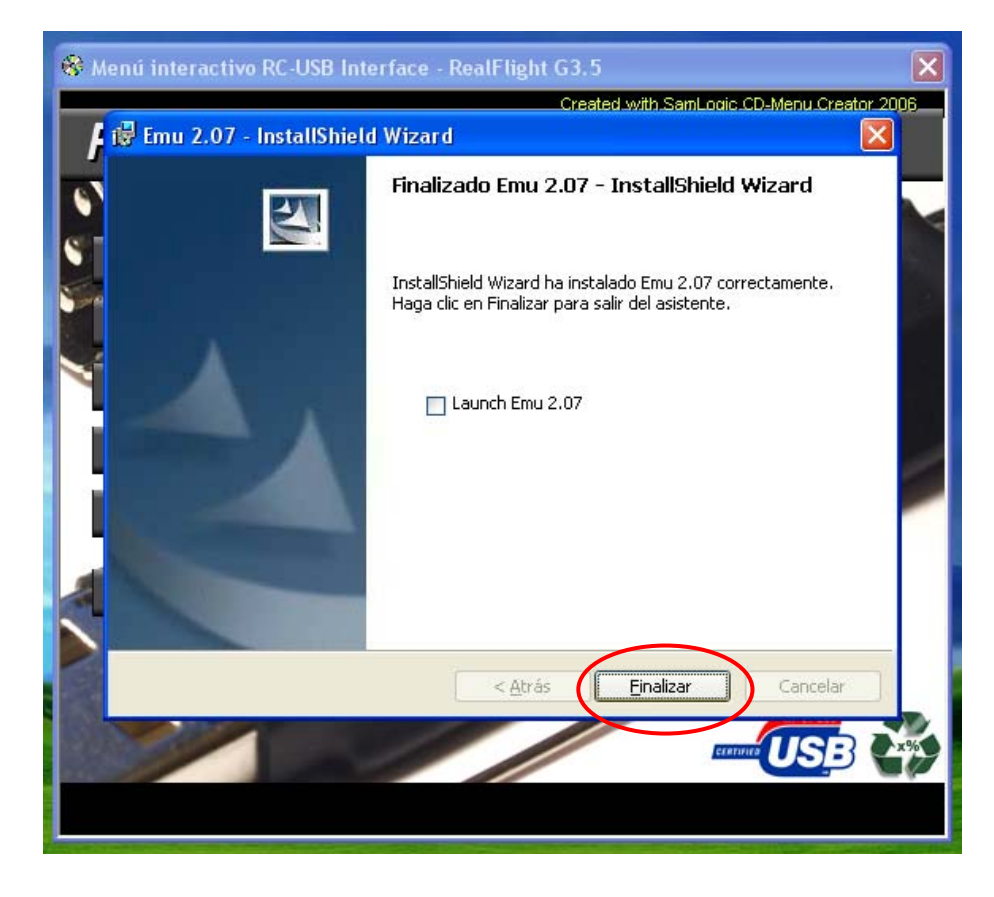

Junto a lo anterior aparecerá en el escritorio el acceso directo al Emu 2.07, el emulador, acceso que nos permitirá iniciar el simulador cada vez que quieras entrenar.

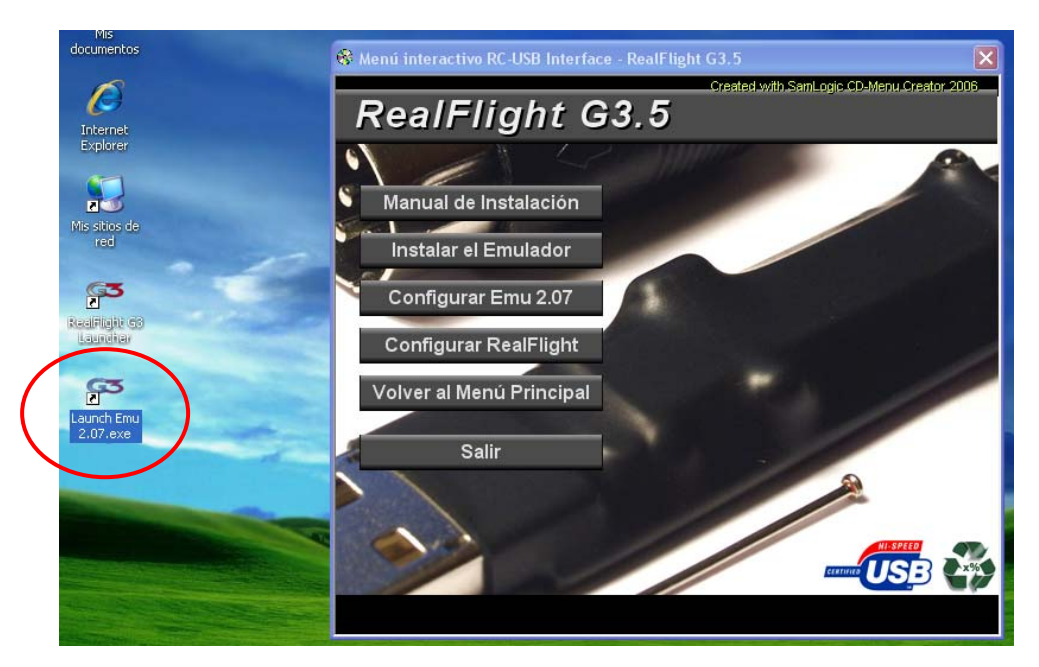

### **Para convertir el simulador RealFlight G3 en G3.5 debes instalar los parches que están en el CD Parches.**

Si posees el CD Parches se te abrirá el siguiente menú, de donde iniciamos la instalación de los parches:

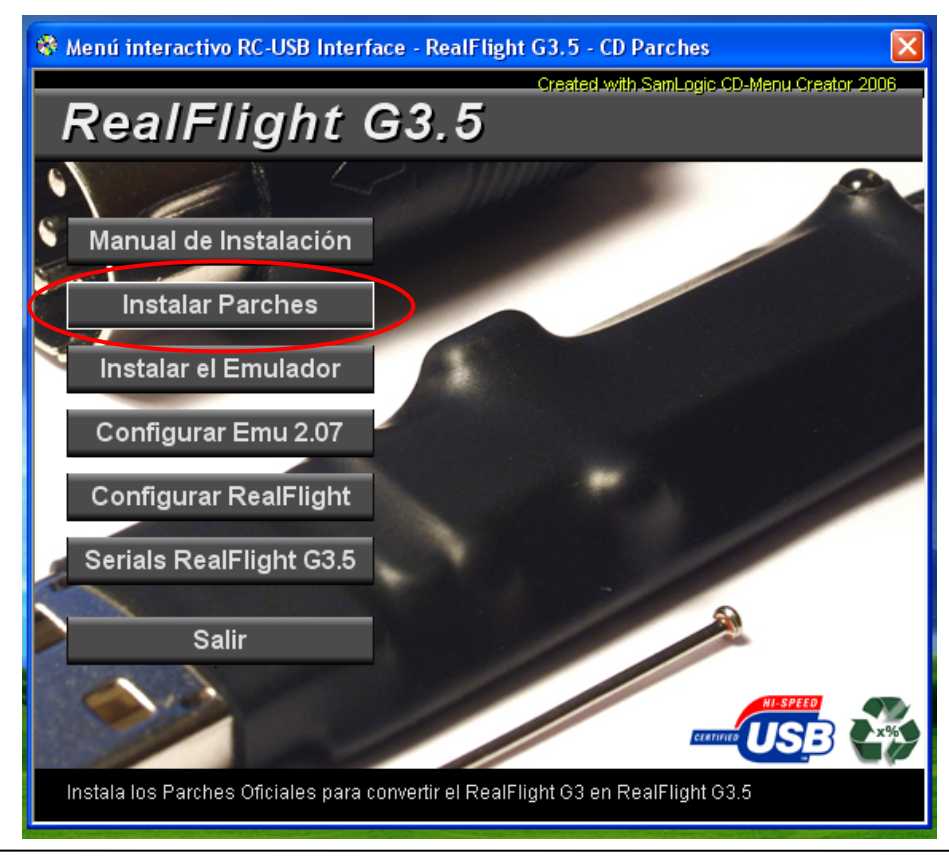

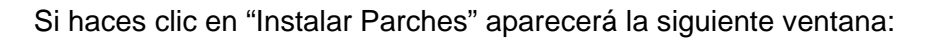

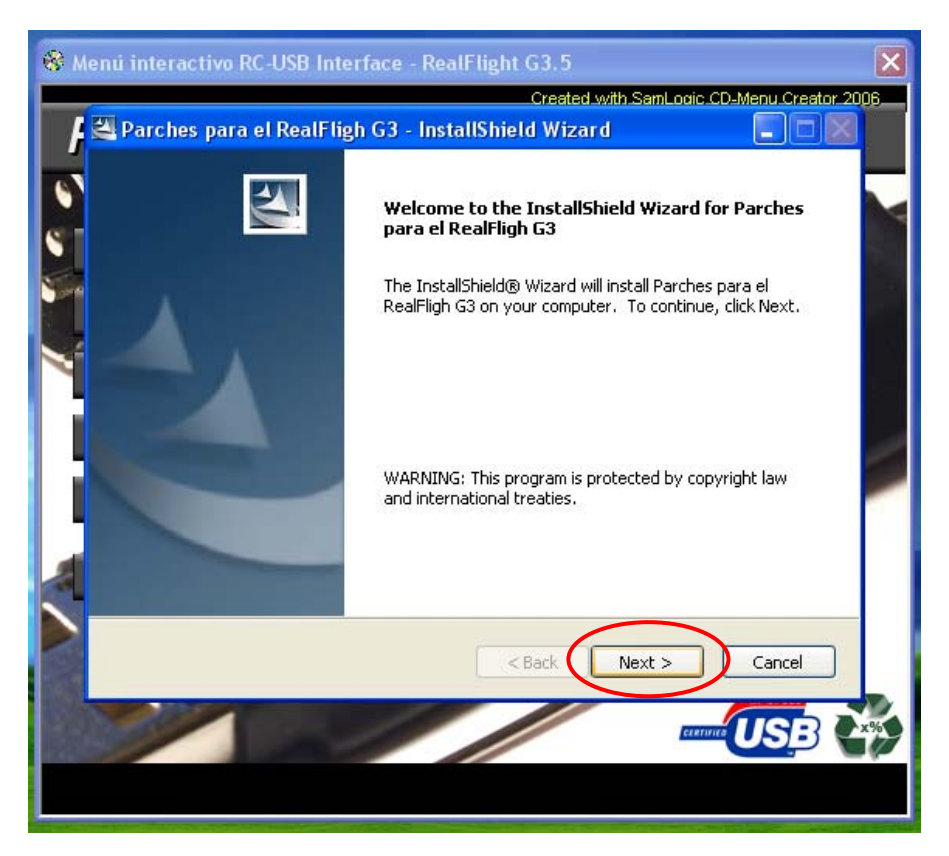

Verifica que el directorio de instalación sea el mismo en donde instalaste el RealFlight G3, que por defecto será "C:\Archivos de programa\RealFlightG3"

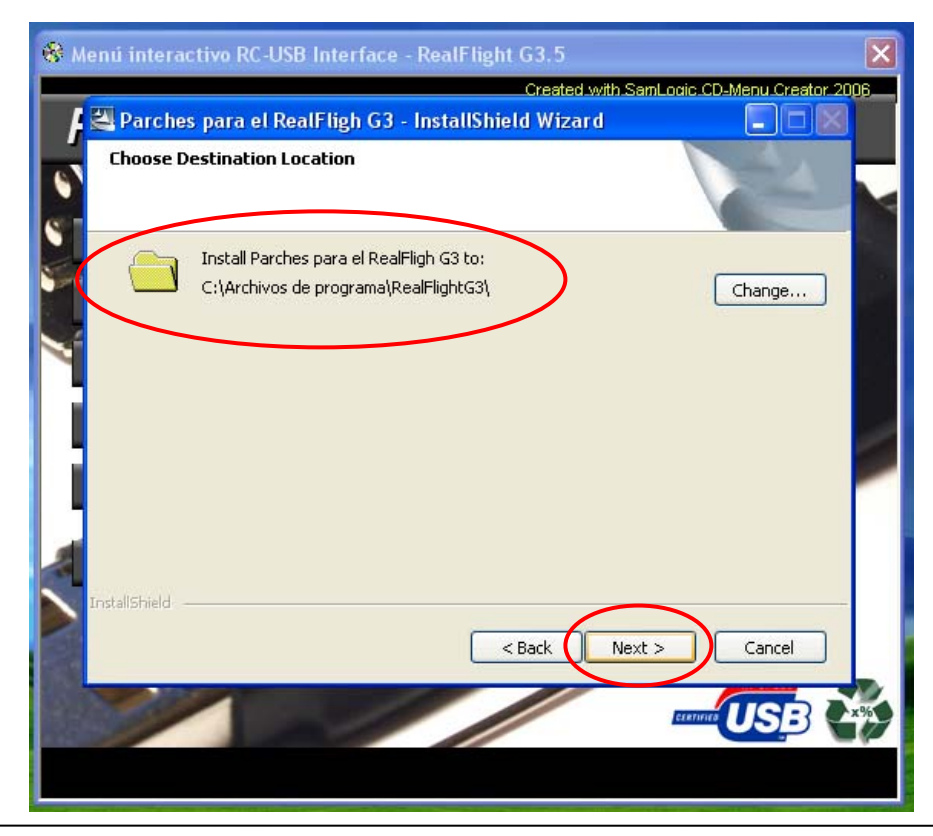

Aparecerá esta ventana, que es simplemente una confirmación para instalar.

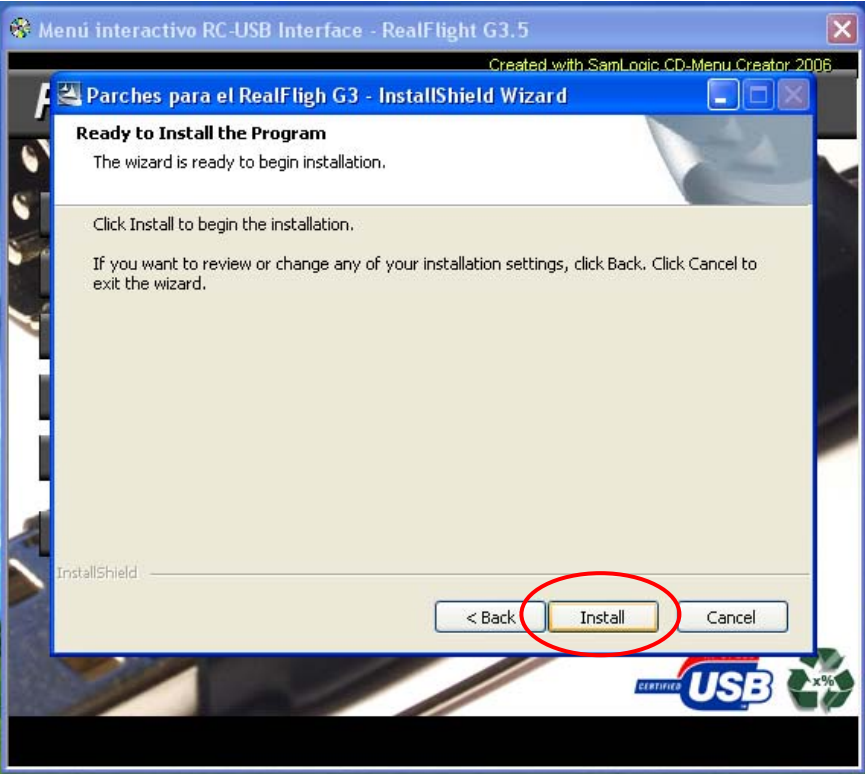

Haz clic en "Instalar" y se iniciará el proceso de instalación…

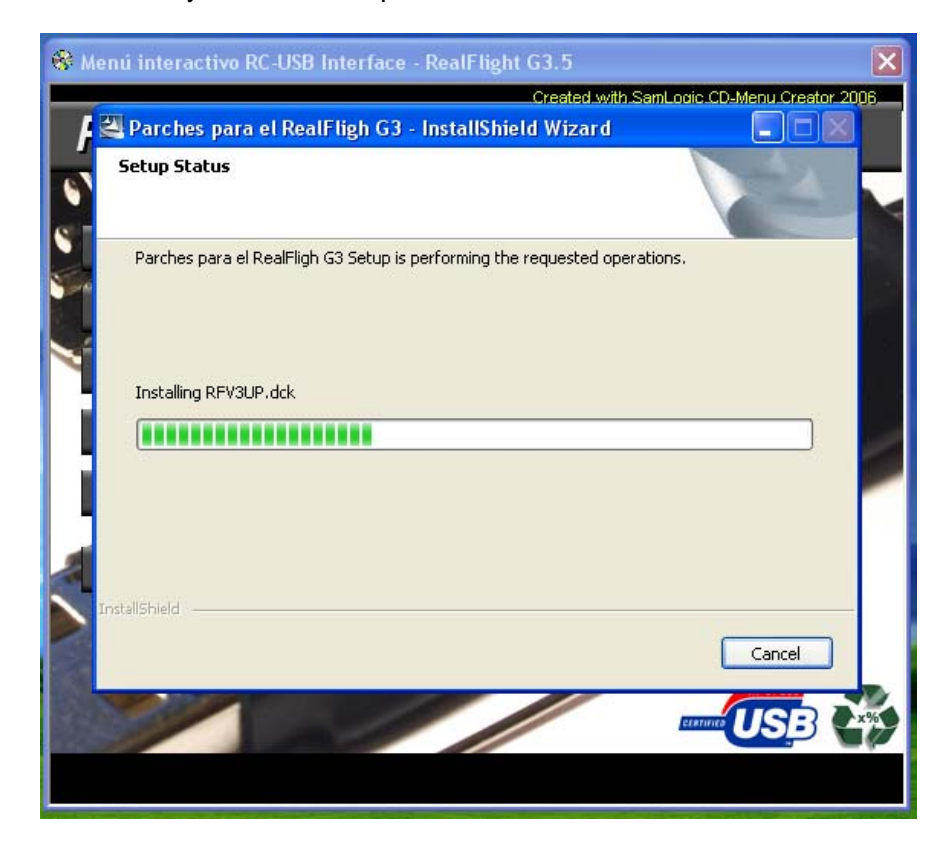

Que terminará en esta ventana. Haz clic en "Finalizar"

![](_page_16_Picture_1.jpeg)

El simulador ya está instalado en su totalidad.

Para iniciar el RealFlight G3.5 tienes ejecutarlo desde el Emu 2.07, haciendo clic en:

## **"Launch the game !!!"**